## Respond to Comments

- 1) Log in to eProtocol with your netID & password.
- 2) If there are reviewer comments to respond to, the PI, Co-PI(s) and Administrative Contact will receive an email notification from eProtocol.
- 3) The protocols that you see at the top of the Investigator Home Page are protocols with pending action. The Protocol Event column of the table will show you that you have received comments. To view and respond to the comments, click on the **Comments Received (Cycle #)** link.

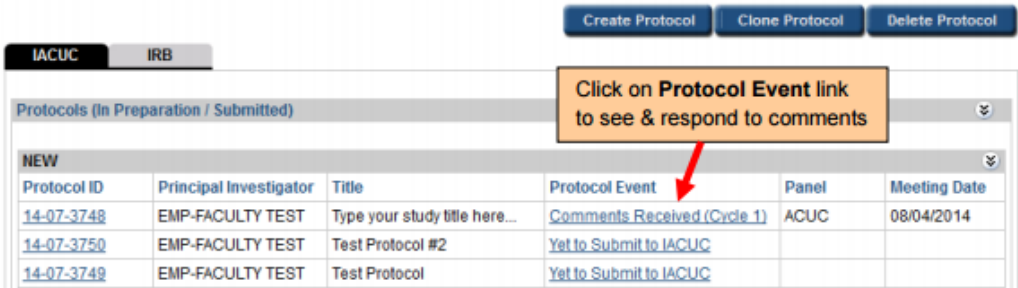

4) The Comments page will show comments, the section of the protocol associated with the comment, and whether or not a response is necessary for approval. To respond to comments:

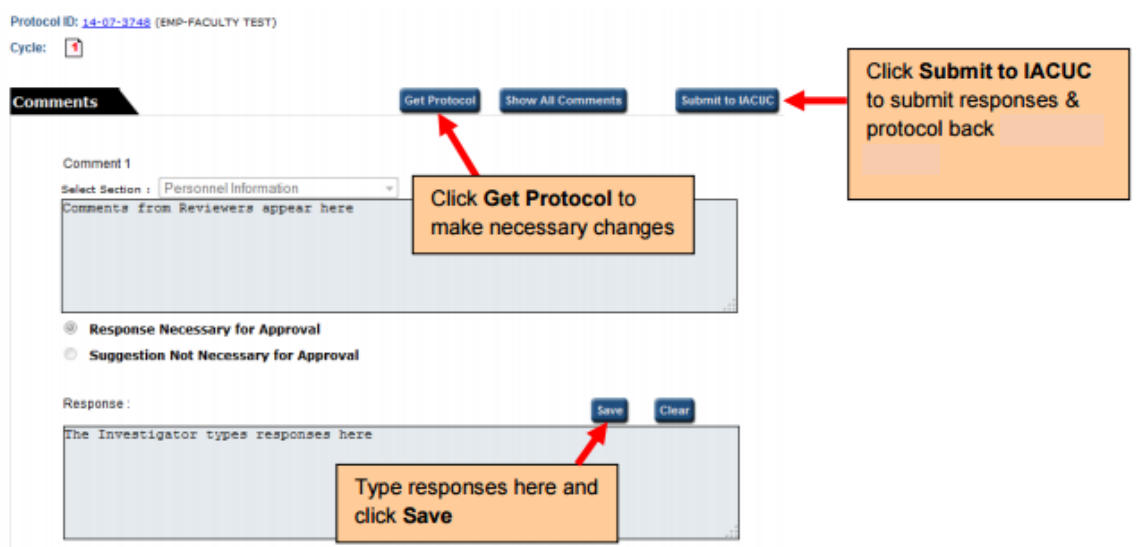

- a. To make changes to the protocol, click on the **Get Protocol** button.
- b. A popup will ask if you want to open the protocol for editing. Click on **Edit**. The protocol will open in a separate window. **Revise** protocol, save it, then **close** window.
- c. Provide a response to *each* comment in the **Response** box and click **Save**.
- d. Once protocol has been revised and responses to all comments have been written, click on **Submit to IACUC**.
- 5) When the comments have been sent, the **Protocol Event** column on your homepage will say "**Responses Sent (Cycle 1)**".

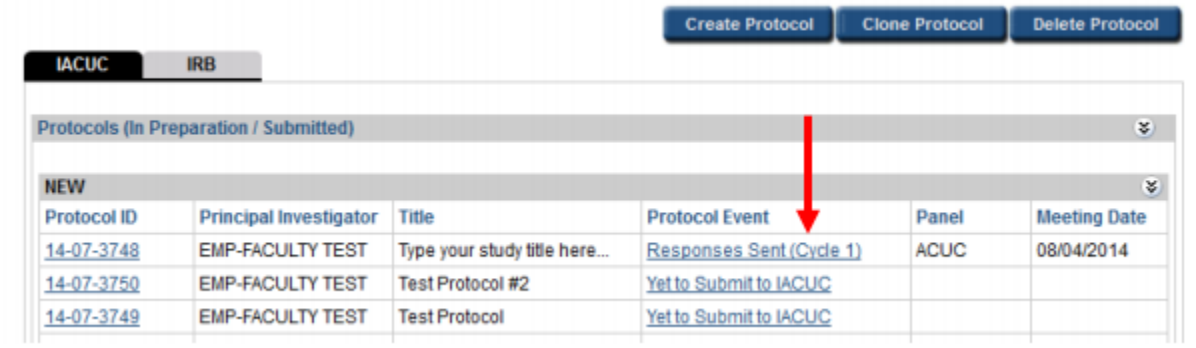

- 6) The comments and review cycles will continue until the Reviewers can recommend the protocol for approval.
- 7) Once the protocol is approved, the PI, Co-PI(s) and Administrative Contact will be notified via email, and the protocol will appear in the **Approved Protocol**  section at the bottom of the Investigator Homepage.

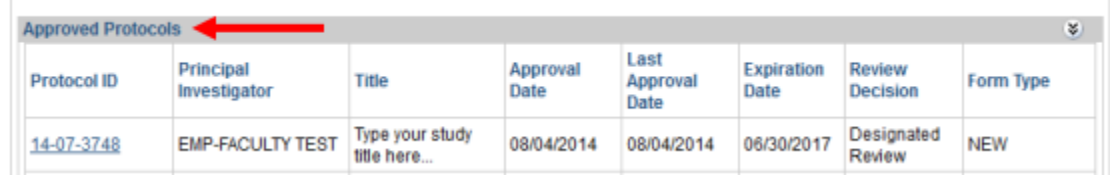